# **From External Website (employees.cpr.ca)**

If signing onto CP Station externally, you must access the Mileage date form from the employees.cpr.ca landing page. The link has been added to the bottom (pictured below). Once you click on the link, proceed to step 5.

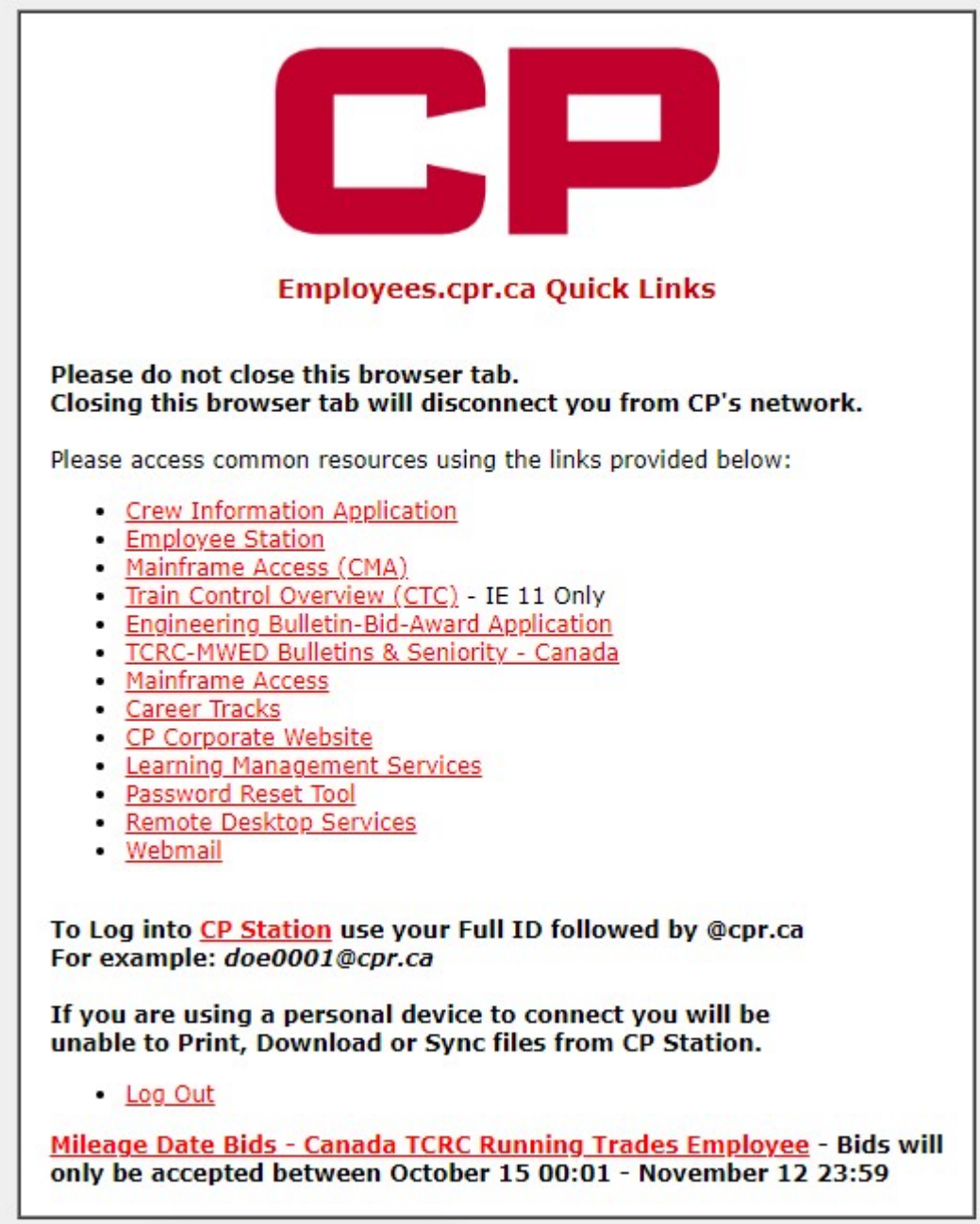

## **From Within The CP Network Using a Kiosk**

**Step 1**

**CTRL + F3** to take you to **CP Station**

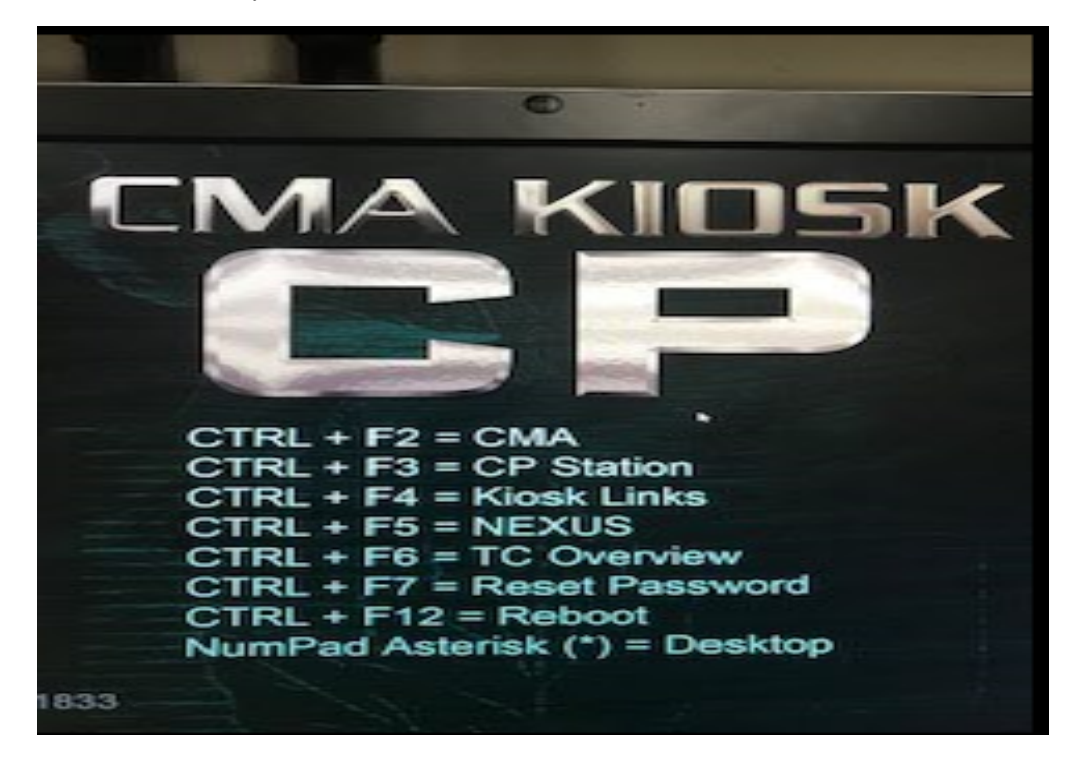

Click the CP Logo  $\Box$  at the top left of CP Station, then click on the arrow beside 'Work Tools', then click the arrow beside the next 'Work Tools' and then select 'Frequently Accessed Links'

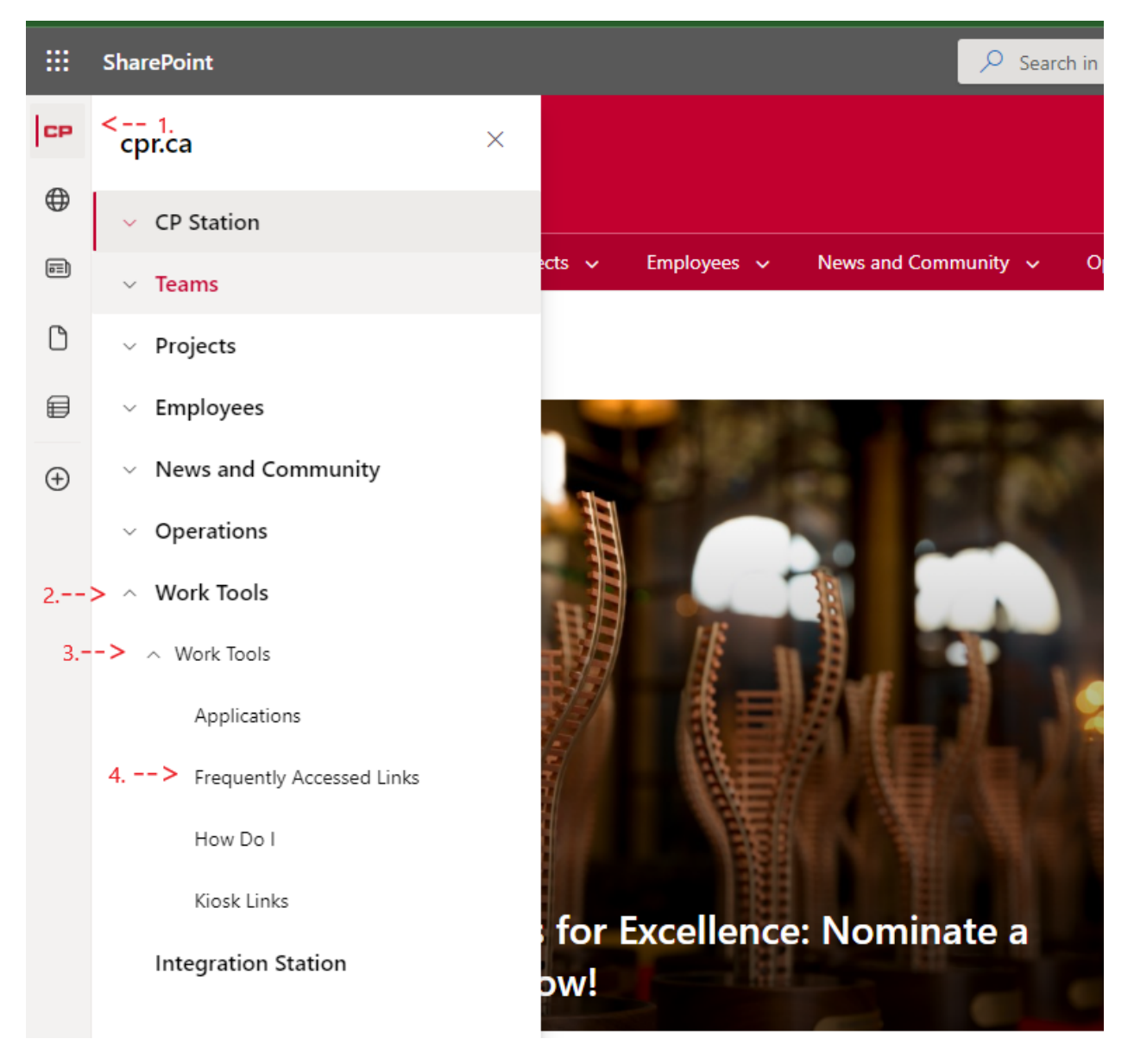

Employees  $\sim$ **CP** CP Station  $\sim$ Teams  $\sim$ Projects  $\sim$ News and Community  $\sim$ Operations  $\sim$ **Work CP**  $\bigoplus$ **CP** Work Tools  $\textcircled{\scriptsize{\textsf{m}}}$ Applications ■ Send to ∨  $\mathbb O$ **Frequently Accessed Links Frequently Accessed Applications** See all € and Manage Agile How Do I Projects and sustainment work by  $\bigoplus$ tracking and creating **Kiosk Links** user stories and issues, plan sprints, and Recycle bin distribute tasks across CP team members. This terminal wide trip CP Toolbox plan view can assist Trainmasters/Yardmaster s manage switching and building trains to increase Trip Plan Compliance. CPShare - External CPShare Document Share Crew Catering, Lodging Crew Catering, Lodging & Transport & Transport Crew Information Crew Information Customer 360 is an all-Customer 360 (c360) in-one view of key operational and financial metrics designed to enhance collaboration, transparency, and alignment.

Scroll down the list of Frequently Accessed Applications and click on 'Crew Information'

Click the link "**Mileage Date Bids – Canada TCRC Running Trades Employee**" located under the crew information link

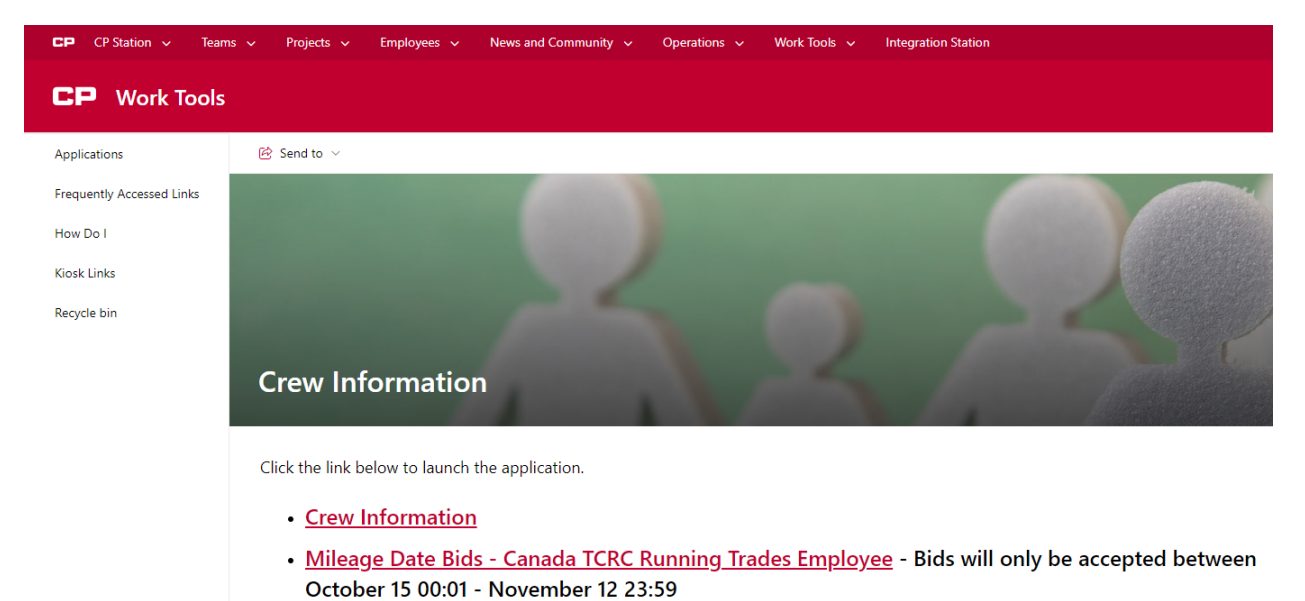

## **Step 5**

You will see this form to be filled out by each employee wanting submit a mileage date bid form

- You must fill out your employee number in the "Employee CP ID#" field
- You must fill out an email address in order to receive an email confirmation of your bid. This can be to any valid email address, internal or external
- You must fill out your last name in the "Employee Last Name" field
- You must select "YES" in the user agreement to verify you are submitting a bid on your own behalf and not for another employee
- Once these 4 fields are filled in, click **continue** to begin to add your mileage date choices

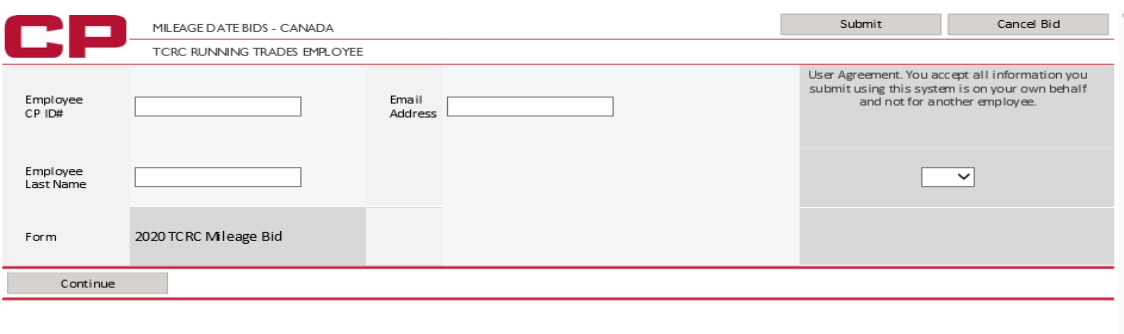

- Enter up to 28 choices in the **"Enter Mileage Date"** box
- Only 1 choice at a time can be added
- After each choice is entered into the box, click the **"Add to List"** button to add the choice to your bid form
- Only numbers 1 28 will be accepted within the form
- If you need to clear your last choice, click the **"Clear Last Choice"** button. Only your last choice can be cleared so if you have entered 10 choices and need to clear your 5<sup>th</sup> choice, you will need to clear all choices in between 5 and 10 to get back to choice 5.
- Once you have added all the choices you desire, click "submit" in the top right hand corner

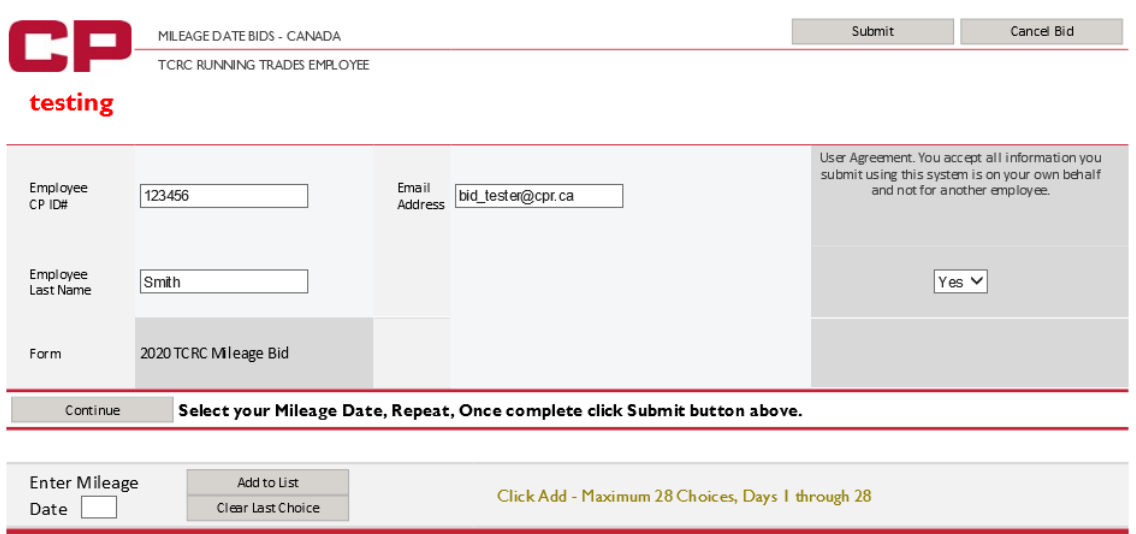

MILEAGE DATE CHOICES - IN SEQUENCE OF PREFERENCE Choice 1: Day 1<br>Choice 2: Day 2<br>Choice 3: Day 3<br>Choice 4: Day 4<br>Choice 5: Day 5<br>Choice 6: Day 6

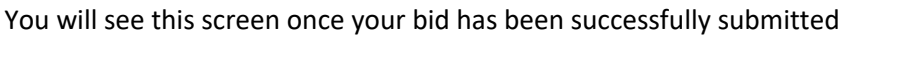

#### Cancel Bid Submit MILEAGE DATE BIDS - CANADA -TCRC RUNNING TRADES EMPLOYEE Your bid has been submitted and an email confirmation has been sent to your email address User Agreement. You accept all information you submit using this system is on your own behalf<br>and not for another employee. Employee<br>CP ID# 123456 Email<br>Address cmc\_bulletinclerk@cpr.ca Employee<br>Last Name Smith  $Yes$   $\vee$ Form 2020 TCRC Mileage Bid Continue Select your Mileage Date, Repeat, Once complete click Submit button above. **Enter Mileage** Add to List Click Add - Maximum 28 Choices, Days 1 through 28  $Date$ Clear Last Choice MILEAGE DATE CHOICES - IN SEQUENCE OF PREFERENCE Choice 1: Day 1 Choice 2: Day 2<br>Choice 3: Day 3 Choice 3: Day 3<br>Choice 4: Day 4<br>Choice 5: Day 5<br>Choice 6: Day 6

- You will receive the below email confirmation. Please ensure you receive the confirmation email and you review all information you've entered (employee number, bid choices, etc.) is accurate.
- If you want to make any changes or don't receive a confirmation email, you can submit another bid.
- **Only your most recent bid will be accepted.**

This is a confirmation only, please do not reply

#### **CANADIAN PACIFIC RAILWAY - CREW MANAGEMENT CENTER** RTE MILEAGE DATE BID CONFIRMATION

#### **CONFIRMATION CODE 2377**

**Bid Date:** 10/11/2019 10:30 AM ET Employee ID: 123456 Last Name: Smith Email: cmc\_bulletinclerk@cpr.ca Form: 2020 TCRC Mileage Bid

#### **MILEAGE DATE REQUEST** (IN SEQUENCE OF PREFERENCE)

Choice 1: Day 1 Choice 2: Day 2 Choice 3: Day 3 Choice 4: Day 4 Choice 5: Day 5 Choice 6: Day 6